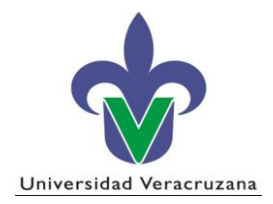

## **Subproceso: Permanencia**

### **Instructivo SIIU Inscripción de Nuevo Ingreso CIMI**

# Contenido

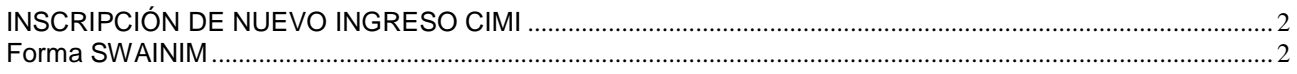

## <span id="page-1-0"></span>**INSCRIPCIÓN DE NUEVO INGRESO CIMI**

#### <span id="page-1-1"></span>**Forma SWAINIM**

- 1. Antes de realizar la Inscripción de Nuevo Ingreso, se genera el reporte **SYRALFB** con los siguientes parámetros y valores:
- a) 01 Distrito: **1** (Xalapa) o **2** (Veracruz)
- b) 02 Carrera: **CIMI-17-E**
- c) 03 Periodo: (El correspondiente a la admisión)
- d) 04 Tipo de Admisión: **1A**
- e) 05 Matrícula: **%** (símbolo de porcentaje)
- 2. Se activa el Envío **"Grd Conj Paráms como"** con el mouse y se presiona guardar (ubicado en la barra de herramientas) y se genera el reporte alfabético con las matrículas de los alumnos aceptados.

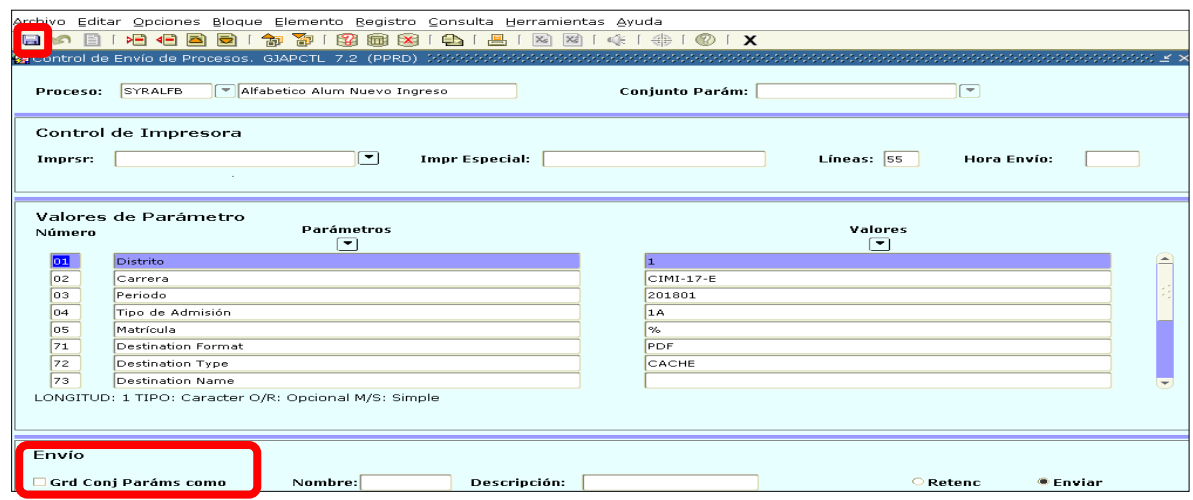

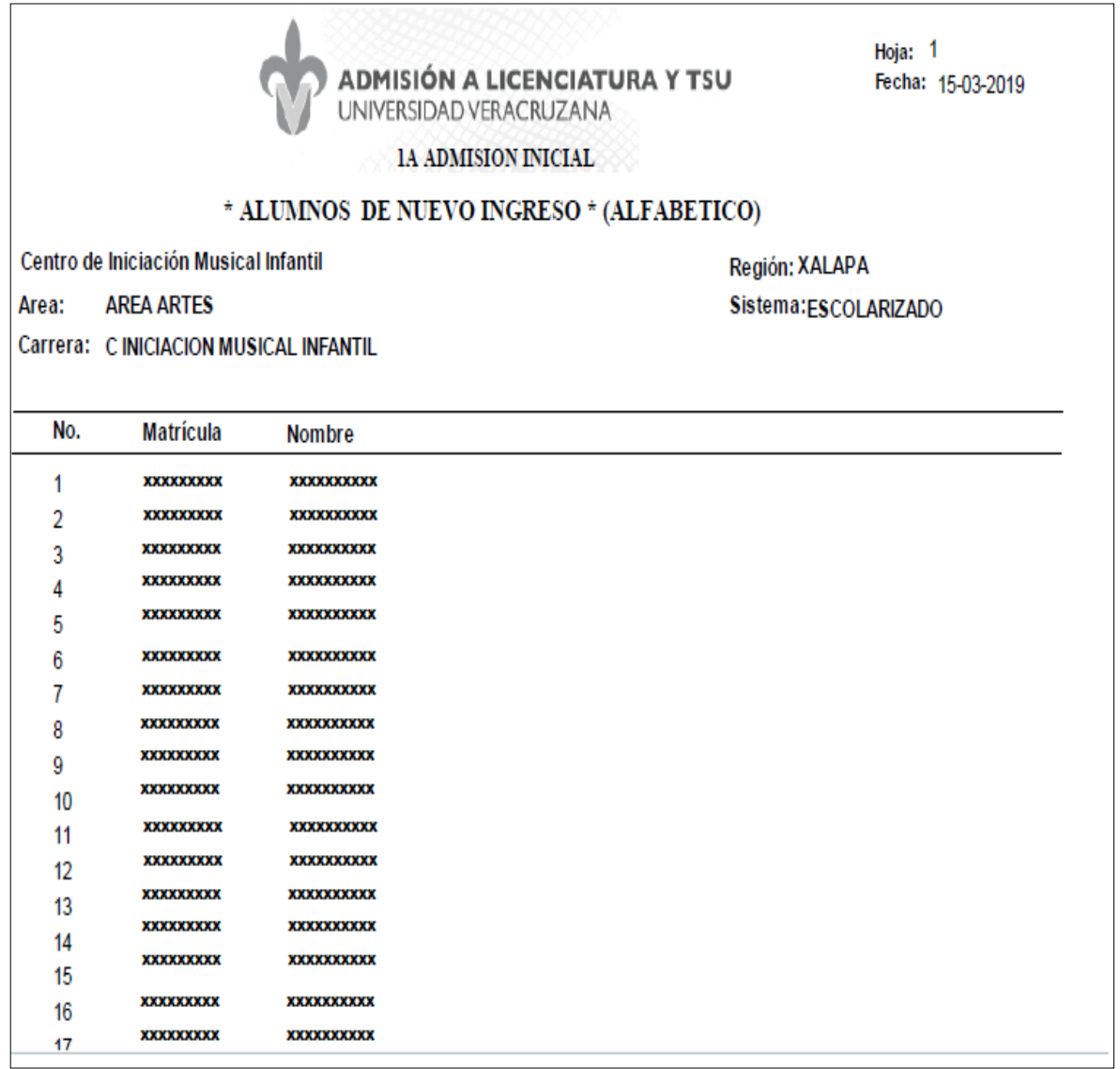

- 3. Una vez que se obtiene el reporte alfabético con las matrículas, ingresamos a la forma **SWAINIM** y anotamos la matrícula (el periodo sale en automático) y presionamos bloque siguiente (ubicado en la barra de herramientas).
- 4. Se marcan los documentos entregados, se presiona guardar e ingresamos a la pestaña de **Pagos/Inscripción**.

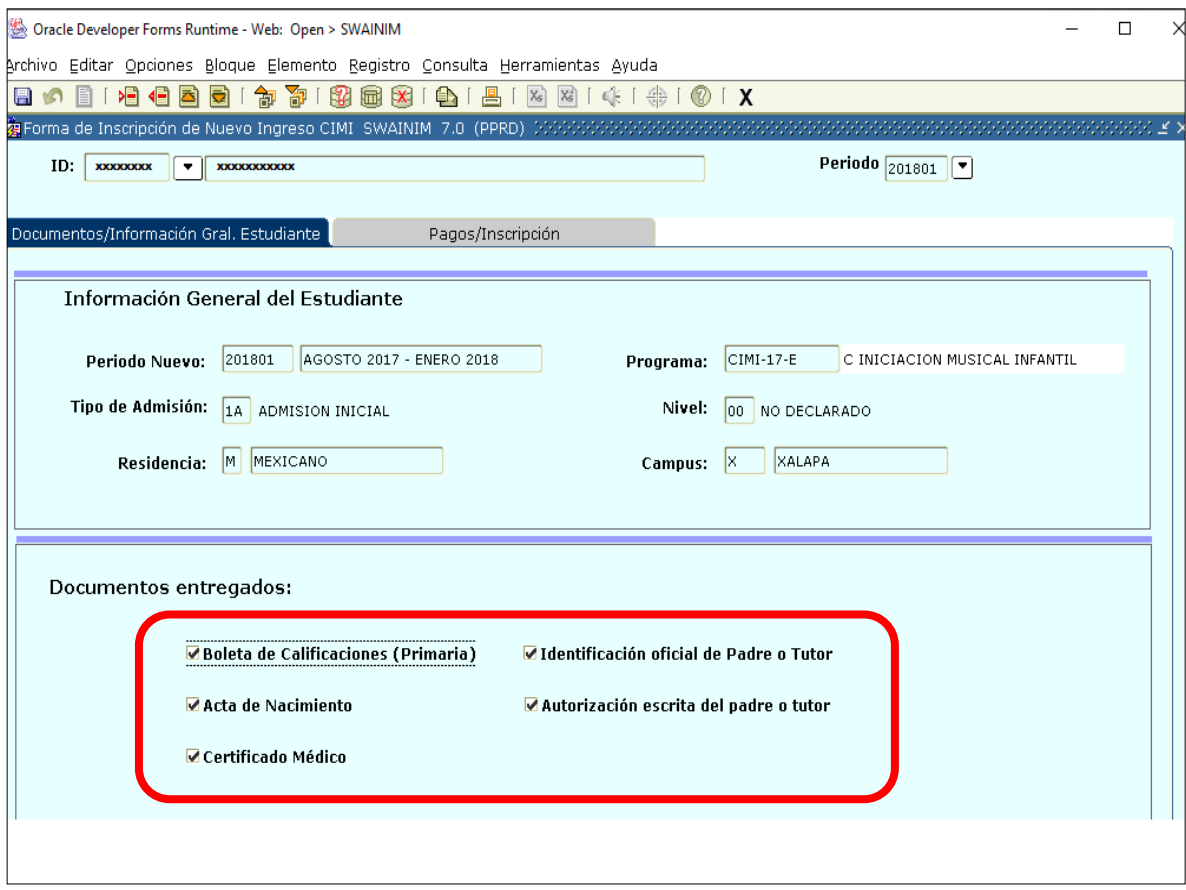

5. Dentro de la pestaña de **Pagos/Inscripción** marcamos con el mouse si "Entregó ficha de pago" y si está "Inscrito" y presionamos guardar (ubicado en la barra de herramientas).

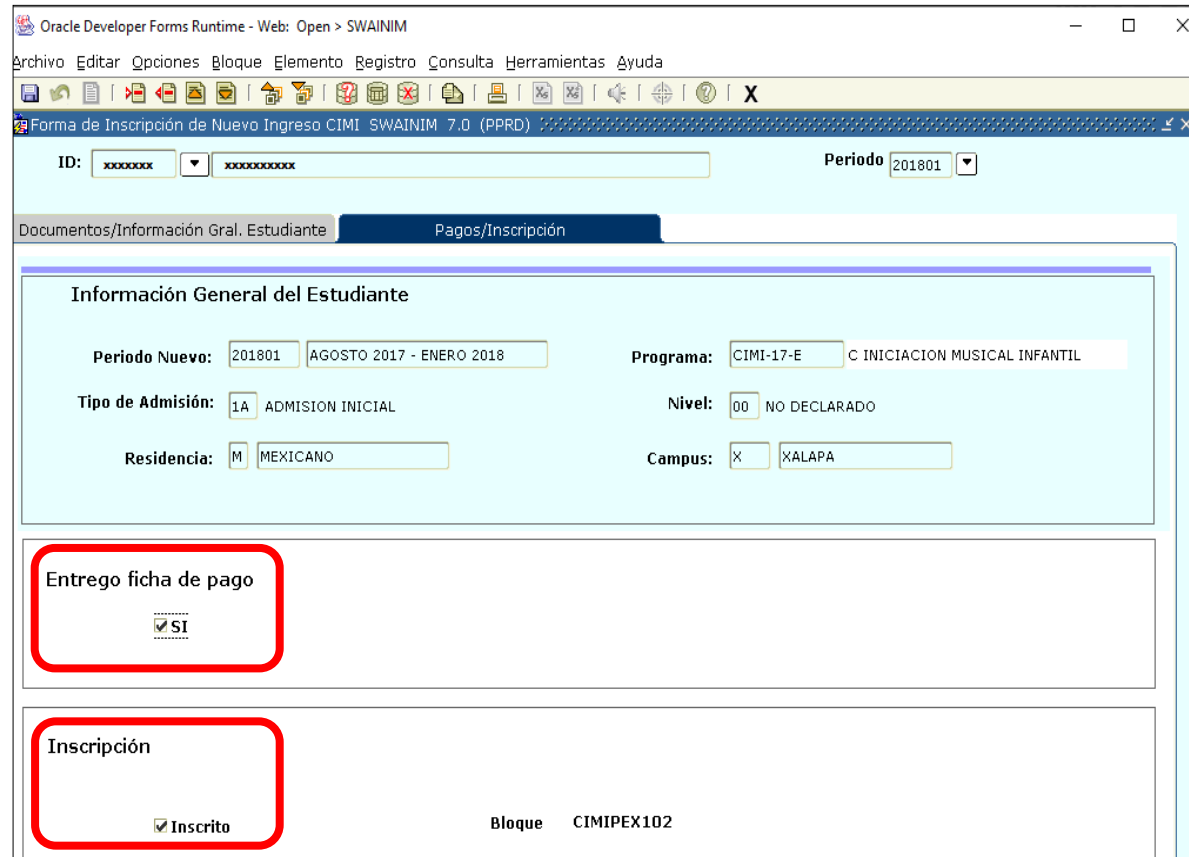

Proceso: Permanencia. Instructivo: Inscripción de Nuevo Ingreso CIMI Página **4** de **5** 6. Ingresamos a Opciones y emitimos el **"Acta de Inscripción al Centro de Iniciación Musical Infantil" SYRACIM**, se imprime, sella y firma por parte del Coordinador del CIMI correspondiente, así como la firma del padre o tutor.

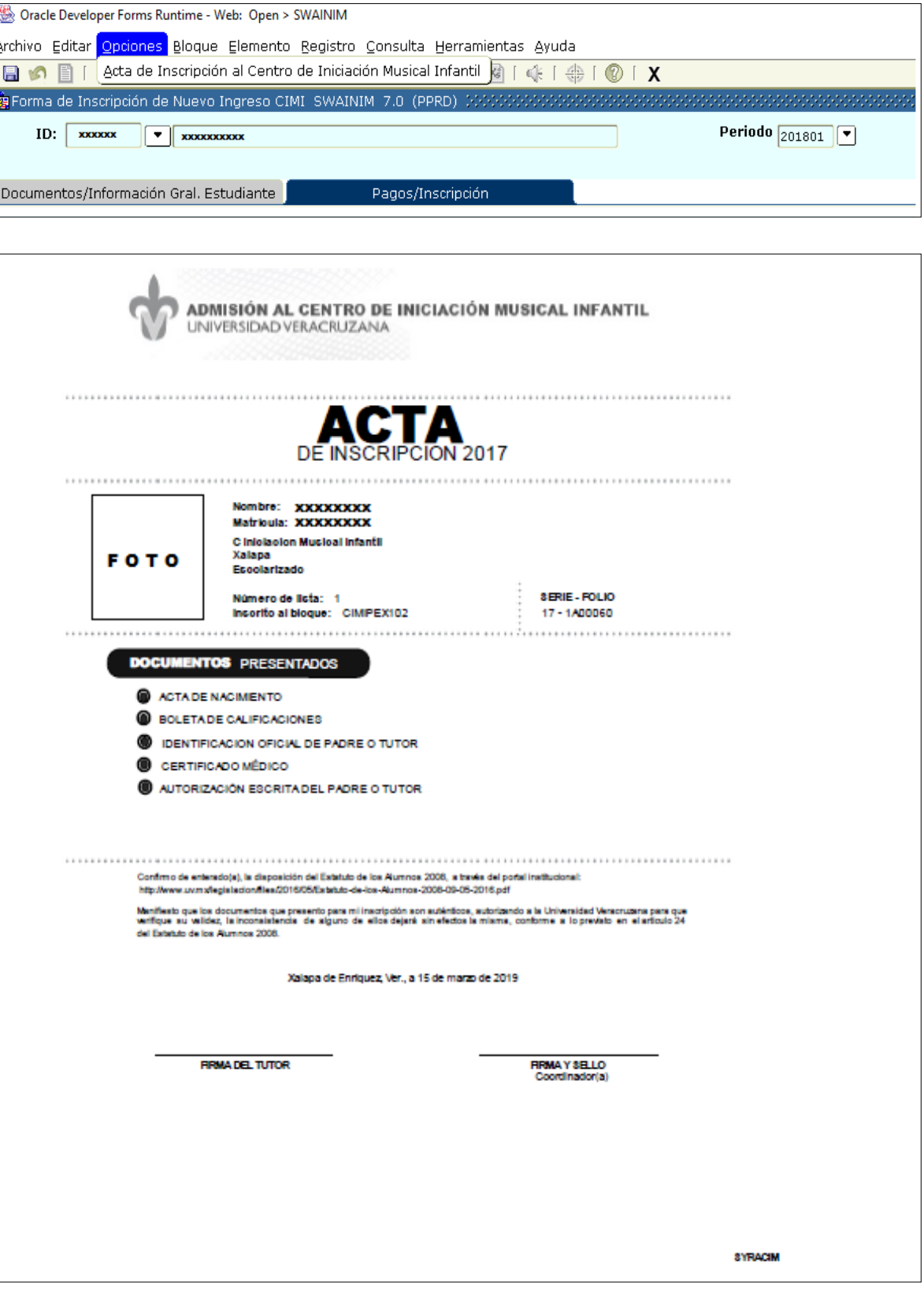